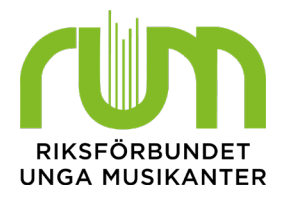

# Medlemsrapportering - underskrift färre än 100 medlemmar

Medlemsrapporteringen består av två delar: registreringen av uppgifter i eBas och medlemmens bekräftelse av medlemskapet. Bekräftelsen innebär att medlemmen aktivt valt att vara med i föreningen detta år. Detta kan göras på flera olika sätt, där ett av sätten är att medlemmen betalar en medlemsavgift till föreningen.

### Tänk på detta:

- Det ska alltid vara frivilligt att vara med i föreningen och RUM.
- Om en person inte vill vara med eller inte skriver under på att de vill vara medlem i föreningen och RUM ska ni ta bort denna från medlemslistan för aktuellt år.
- Om en medlem avslutar sitt medlemskap i föreningen innan den 31 december ska ni ta bort den från medlemslistan för aktuellt år.
- Listan med underskrifter ska sparas hos er i minst 3 år. Om ni blir utvalda för granskning i den årliga medlemsrevisionen ska ni kunna skicka in dessa listor till RUM.
- Om du har några frågor kring medlemsrapporteringen eller behöver hjälp hör du av dig till kansliet vi[a medlem@rum.se](mailto:medlem@rum.se) eller tfn: 0771 91 91 40.

Det finns två sätt att rapportera medlemmar om ni är färre än 100 medlemmar och vill använda underskrift som bekräftelse av medlemskap. Antingen "skriv in enstaka" eller "ladda upp lista".

#### **Steg 1:**

Logga in i eBas. Klicka på "Medlemmar" och sedan "Ladda upp lista".

När du kommit fram till sidan där du kan ladda upp listan finns en excel-mall långt upp till höger i en ruta som heter "Mallar".

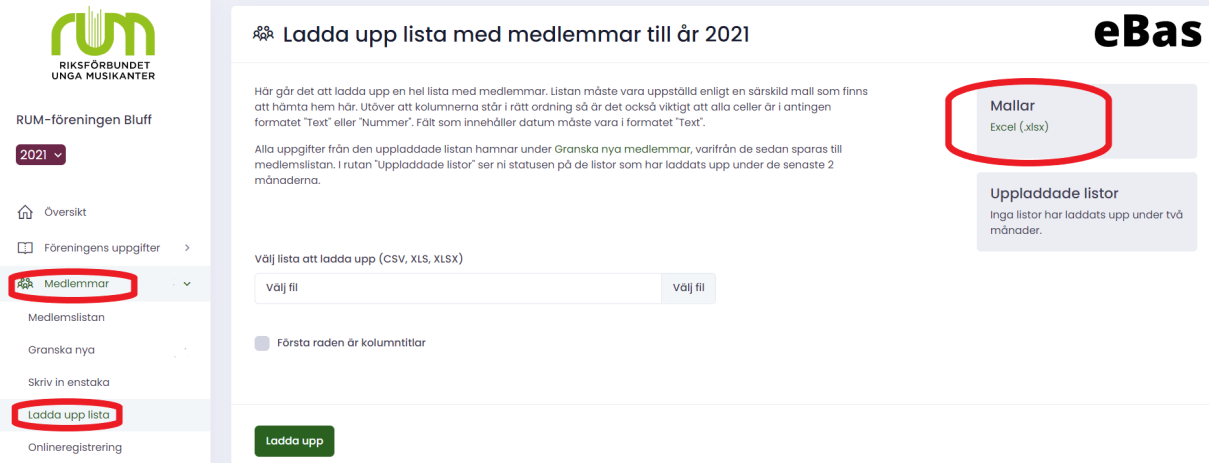

### **Steg 2:**

Öppna excel-mallen. Här ser du hur er lista ska vara strukturerad för att eBas ska kunna ladda upp informationen. Du kan spara en kopia av mallen till din egen dator och använda kopian för att enkelt kunna skapa er egen lista. Om du redan har en excel-fil med er medlemslista kan du använda mallen för att se i

vilken ordning kolumnerna ska stå. Skriv in en medlem per rad, och skriv in medlemmarnas uppgifter i rätt kolumn.

**OBS 1:** Kolumnerna för era medlemsuppgifter ska vara uppställda i exakt samma ordning som i mallen från eBas, annars kommer informationen hamna i fel ordning i eBas. Exempelvis ska förnamn finnas i kolumn A.

**OBS 2:** Cellerna i excel-arket behöver vara formaterade till formatet "Text" eller "Nummer". Celler med datum (kolumnen Födelsedatum och kolumnen Inträdesdatum) måste vara i formatet "Text".

**OBS 3:** Om en kolumn är till för uppgifter som inte är obligatoriska kan ni välja att inte skriva in dessa, men måste då lämna kolumnen tom. Ta inte bort kolumnen. Om ni tar bort en kolumn hamnar kolumnerna i fel ordning, och då kommer informationen i fel ordning i eBas, exempel se den tomma kolumnen G (C/O) i exempelmallen. Denna är tom för båda exempelmedlemmarna, men måste vara kvar för att informationen ska komma in i eBas i rätt ordning. De uppgifter som är obligatoriska är markerade med en asterisk (\*).

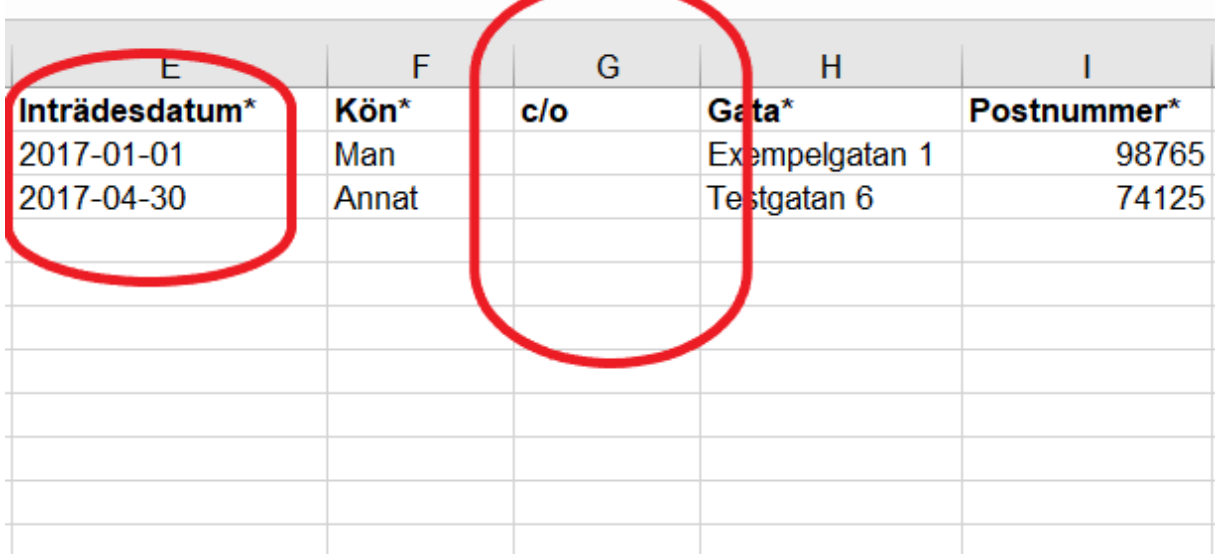

När du skrivit in alla medlemmar i excel-filen ska du spara filen på din dator. Detta kan se olika ut på olika datorer. När du sparar filen kan du välja vilket filformat du ska spara den i. Välj filformatet "Excel 97–2003 arbetsbok (.xls)". Kom ihåg att spara filen någonstans på datorn där du lätt kan hitta den.

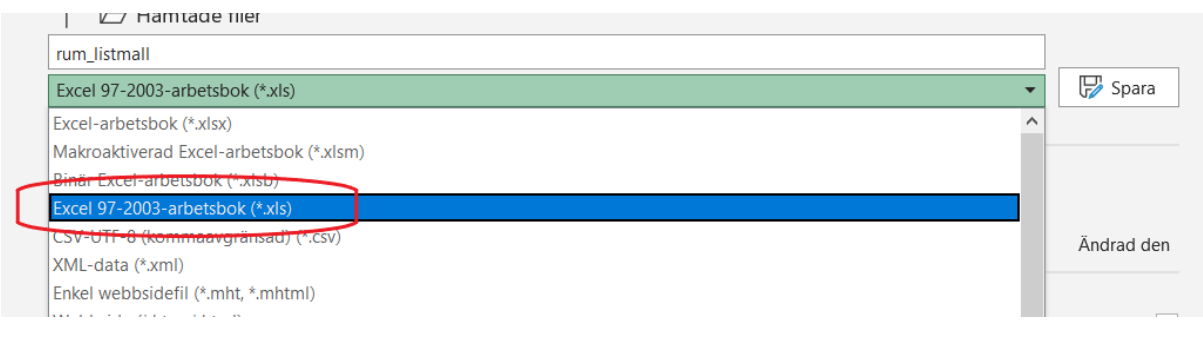

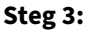

Gå in i eBas igen. Klicka på "Medlemmar" och sedan "Ladda upp lista". Se till att eBas är inställt på rätt år. När du kommit till rätt sida ska du ladda upp excel-filen. Klicka på välj fil och hitta din fil.

**OBS:** Innan du trycker på "ladda upp" ska du klicka i rutan "Första raden är kolumntitlar". Uppladdningen kan ta någon minut.

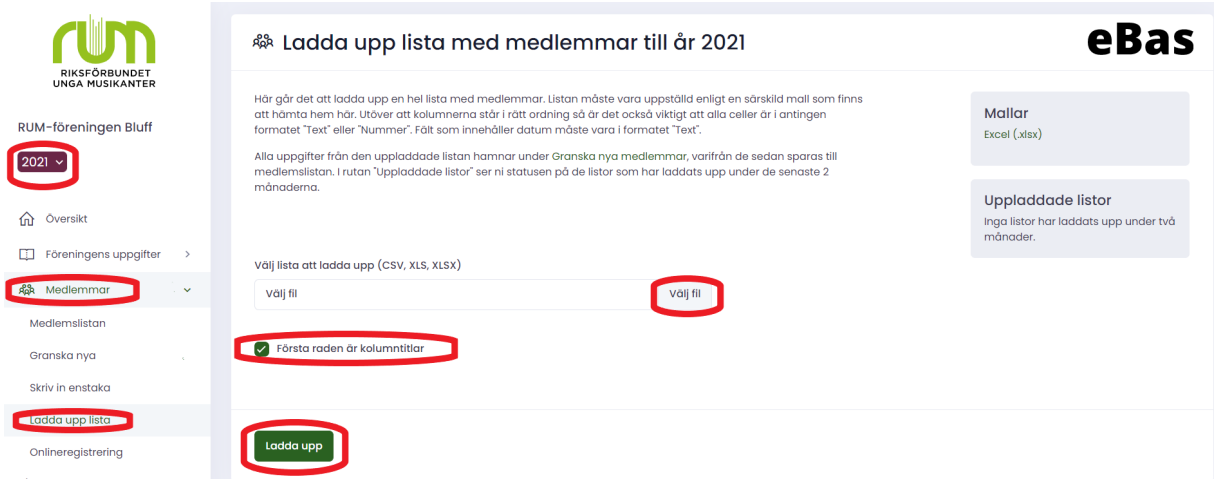

#### **Steg 4:**

När du laddat upp listan hamnar alla dina medlemmar på granskningslistan innan de kommer in på medlemslistan. Den hittar du om du klickar på "Medlemmar" och sedan "Granska nya". Om alla uppgifter stämmer väljer du "Spara samtliga". Då s paras medlemmarna till medlemslistan och du är klar.

Om någon uppgift inte stämmer kommer eBas att varna för detta med en röd eller en orange markering. När uppgiften är rättad kan du spara medlemmen till medlemslistan.

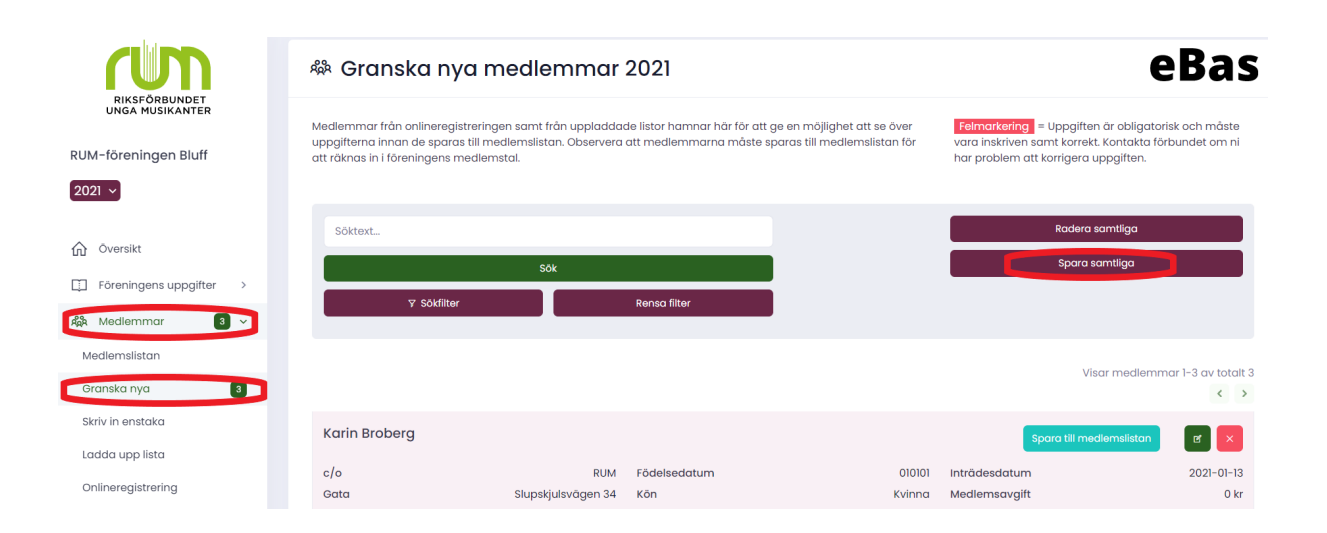

#### **Steg 5:**

När medlemmarna är granskade och sparats till medlemslistan kan du skriva ut en lista från eBas där medlemmarna kan bekräfta sina medlemskap. Denna hittar du under "Medlemmar" och sedan "Medlemslistan". Uppe vid sök finns nu en "Lista: Bekräfta medlemskap 20ÅÅ".

När du tryckt där genereras en lista på alla medlemmar som finns på medlemslistan så att de kan skriva under och på så sätt bekräfta sitt medlemskap. Högerklicka på listan eller använd tangenterna Ctrl+P för att skriva ut den.

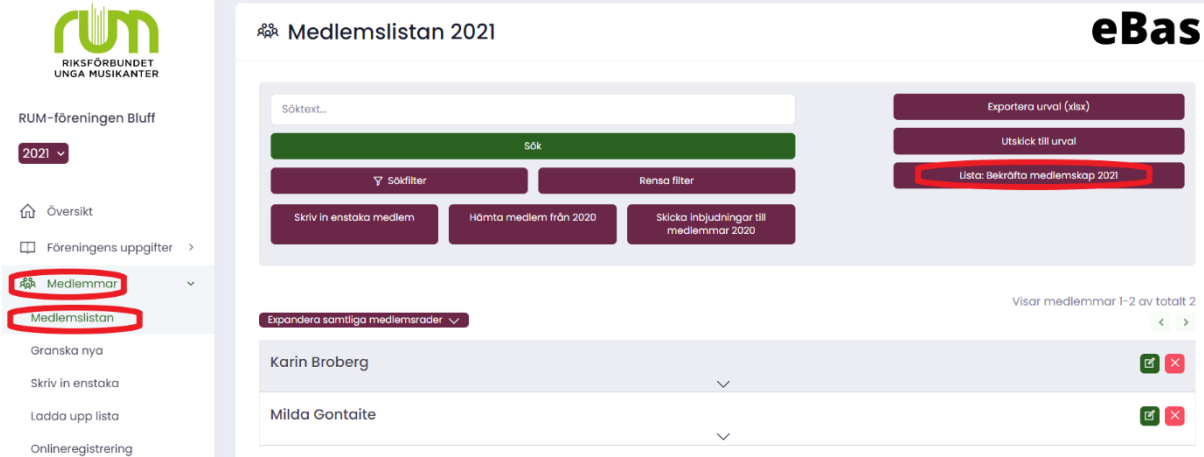

# **Steg 6:**

Nu är det dags för medlemmarna att skriva under på att de vill vara med i föreningen och i RUM. När medlemmarna skrivit under går du igenom listan och ser om det är någon som inte skrivit på. Om det finns personer på listan som inte skrivit på ska du logga in i eBas och ta bort dessa från medlemslistan för aktuellt år.

# **KLART!**

Du är klar med medlemsrapporteringen i eBas!

Se till att spara bevis på att medlemmarna du lagt in i eBas är medlemmar i föreningen, det vill säga spara listan med underskrifter. Dessa ska sparas i 3 år och kunna skickas till RUM om ni skulle bli utvalda för granskning i den årliga medlemsrevisionen.